# **GoPro**で撮れる! **魅惑の映像作品と機能**

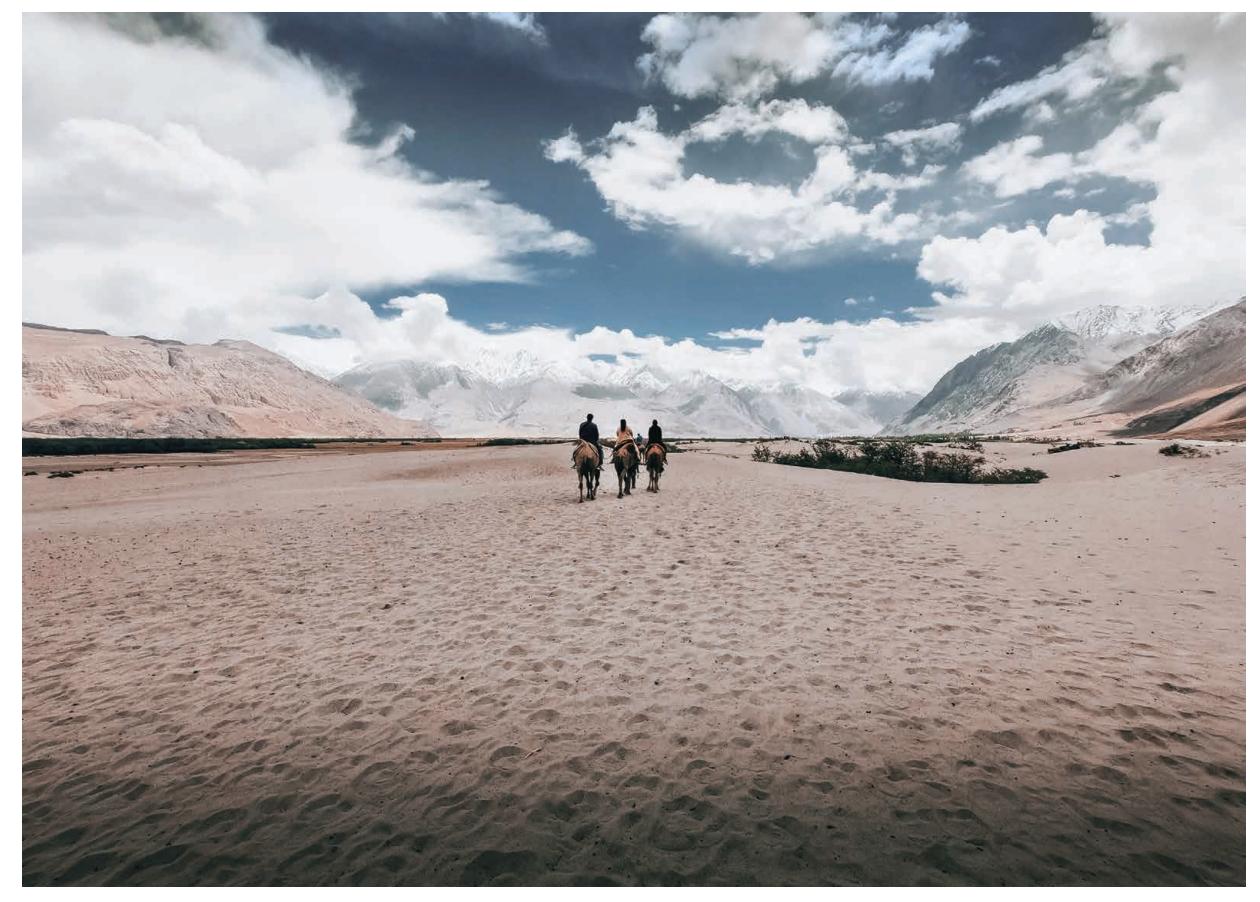

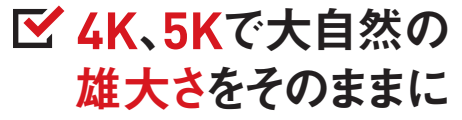

GoPro HERO9 Blackは最大5K、HERO8 Blackは最大4Kの解像度で 動画の撮影ができます。小さいボディーで本格的なビデオカメラと 同等の解像度が得られるのはGoProの大きな魅力。 広大な風景も隅々まで精細に撮影することができます。

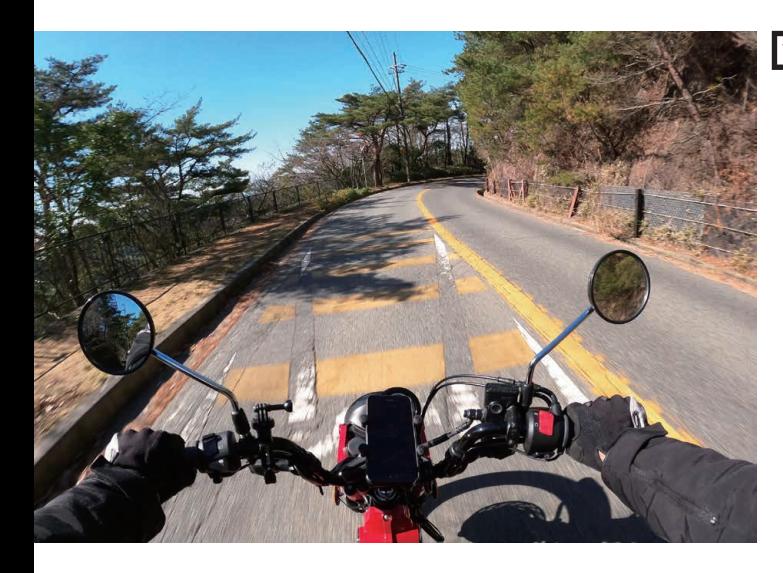

# マウントを活用して その場にいるような 臨場感を演出

撮影シーンによって使い分けられる 豊富なマウントがラインナップ。 視線に合わせてGoProを装着し撮影すれば、 まるで自分がその場に いるかのような臨場感を演出できます。 両手をフリーにできるため、 アクティビティに影響を与えません。

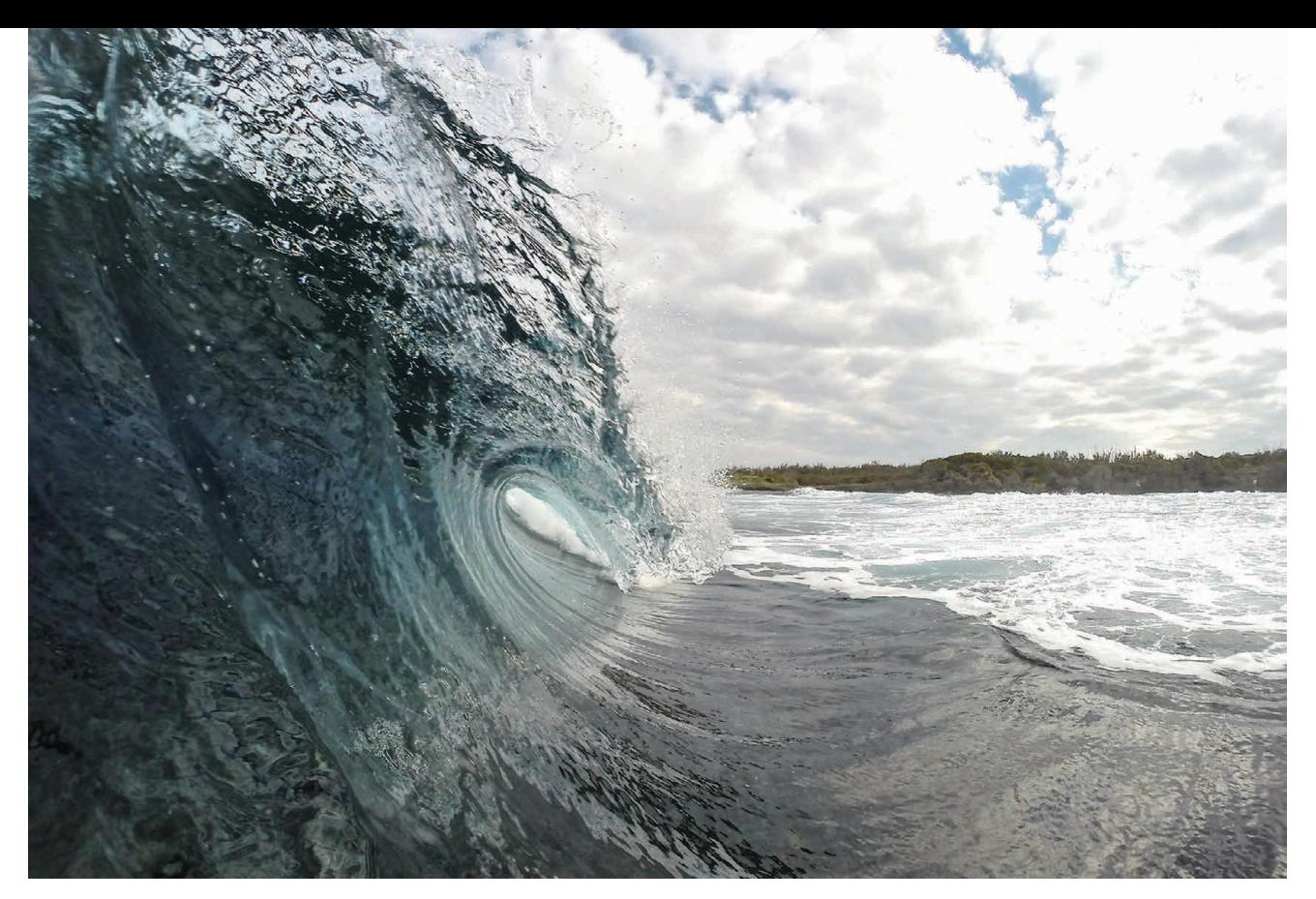

# 水上や雪上でも安心な防水性と耐久性

優れた防水性と耐久性を備えているGoPro。 海水や雪にも耐えられるので、海やゲレンデでも安心して撮影できます。

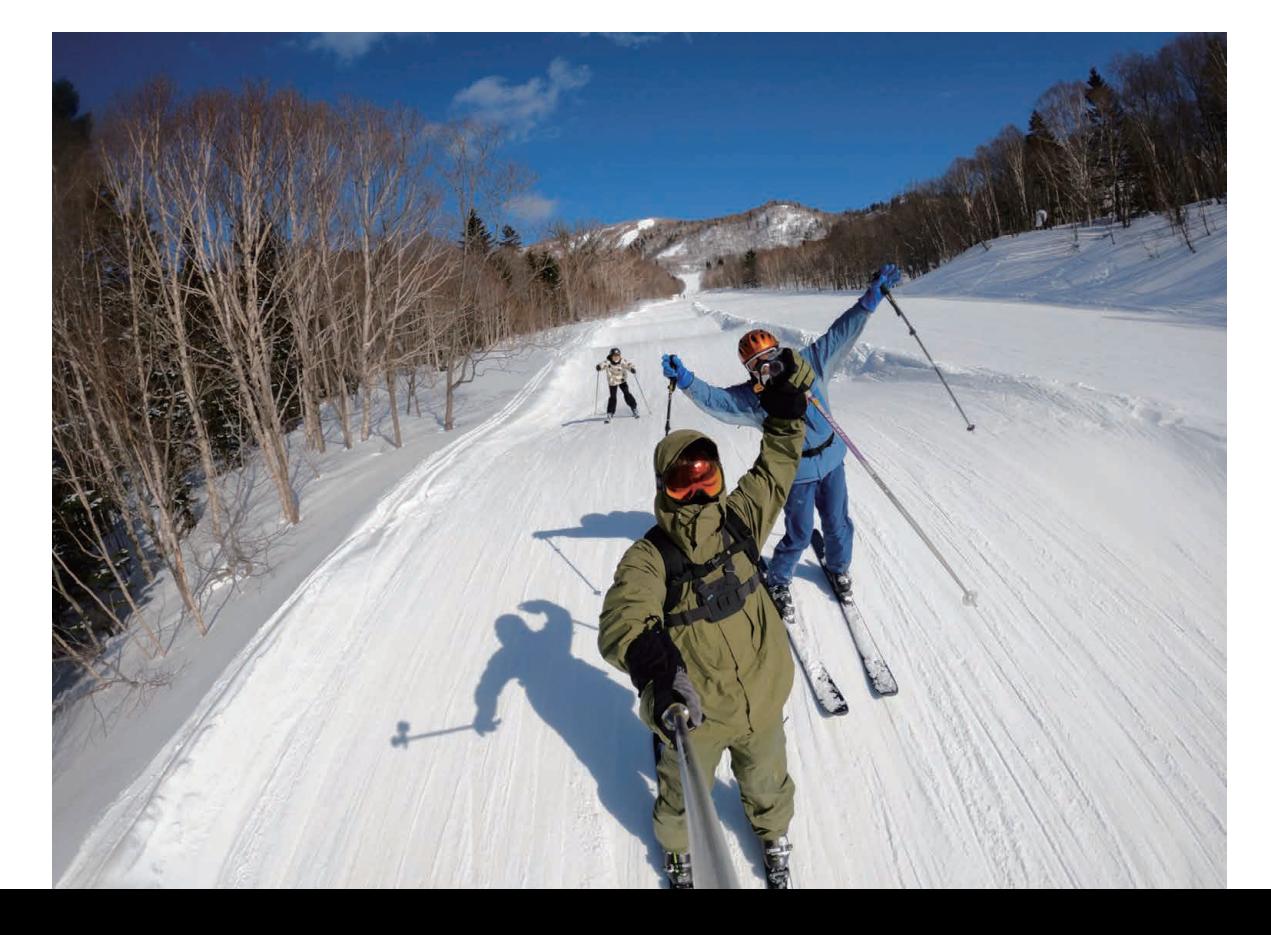

**<sup>c</sup>h GoProの基本操作を知ろう <sup>a</sup>pte<sup>r</sup> <sup>1</sup>**

*section*

# HERO9・HERO8の 各部名称と役割を確認しよう

もスムーズに操作できます。スクリーンには、撮影モード 説します。 **03**

 HERO9とHERO8の各部名称を確 やバッテリーステータスがアイコンで表示され、設定が 認しましょう。GoProはボタンの数や操作 ひと目で確認できます。HERO9とHERO8のボタンやラ のステップが少ないので、機械に抵抗のあるユーザーで イトの配置はほぼ一緒です。ここではHERO9を元に解

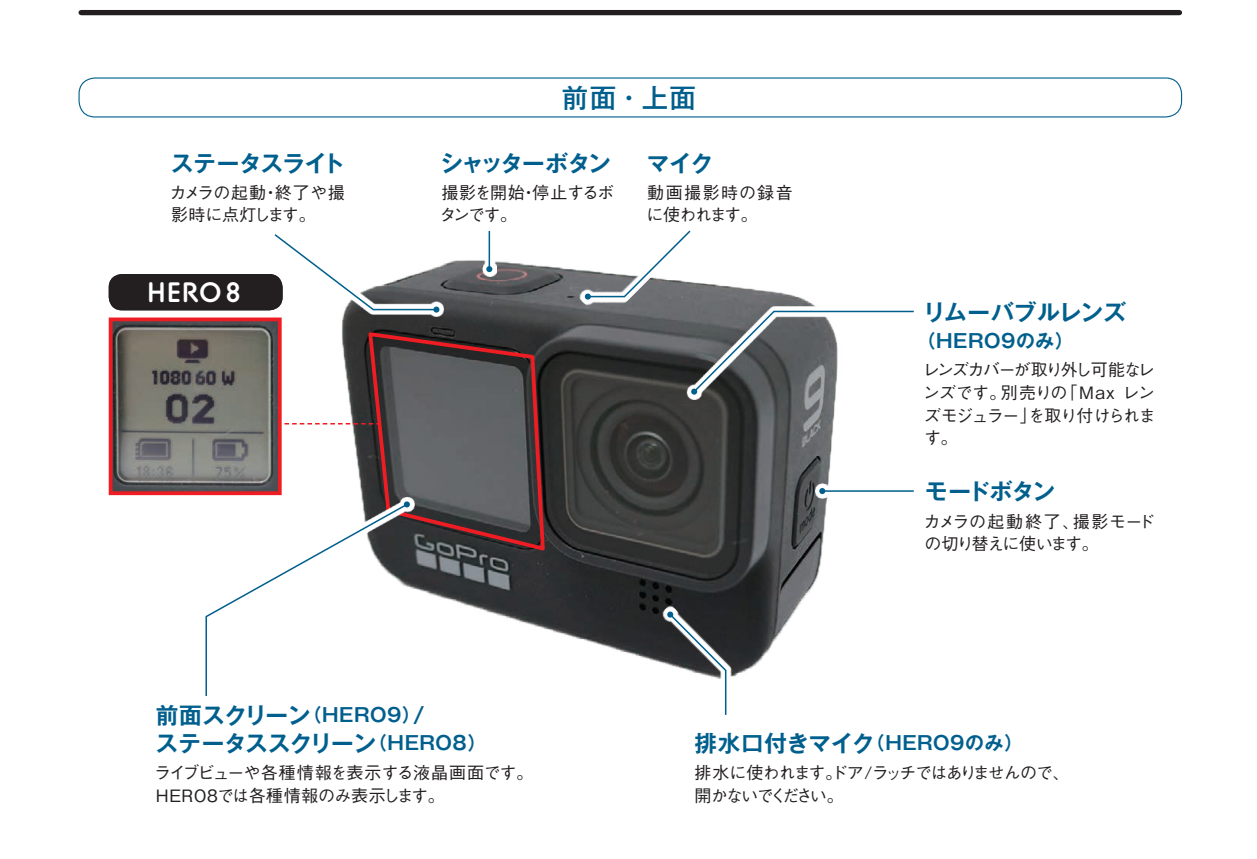

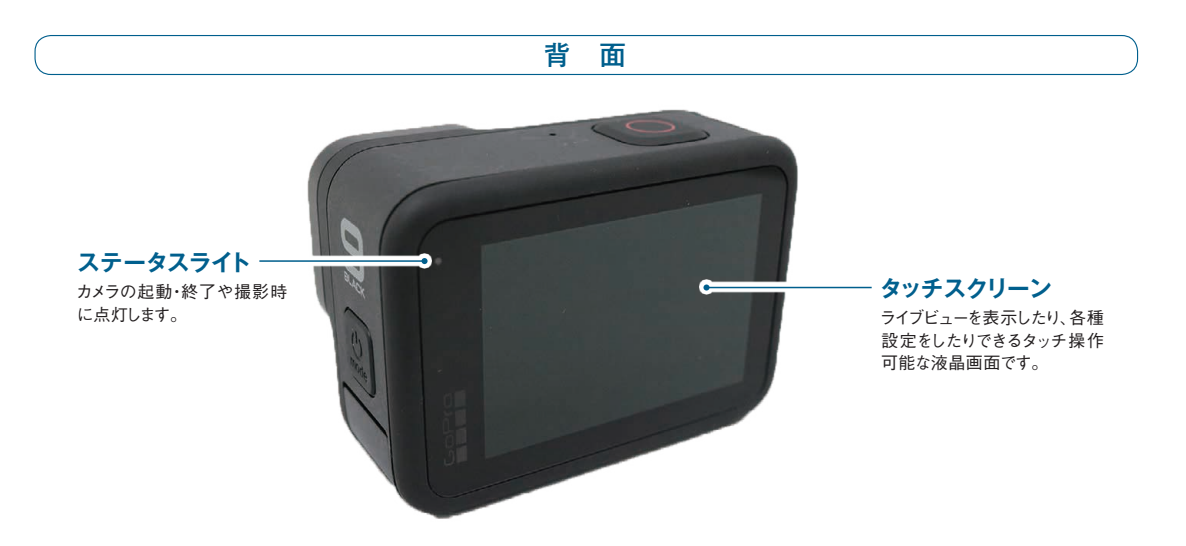

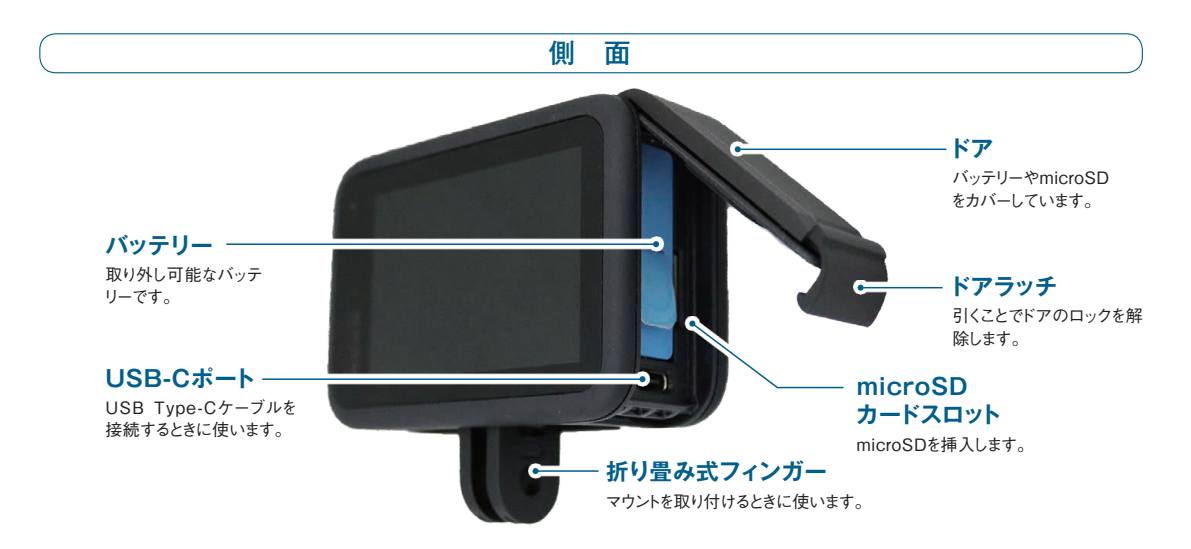

**タッチスクリーンの表示内容**

タッチスクリーンには被写体が映し出されます。指でタップ やスワイプして、撮影モードや設定を変えることができます。

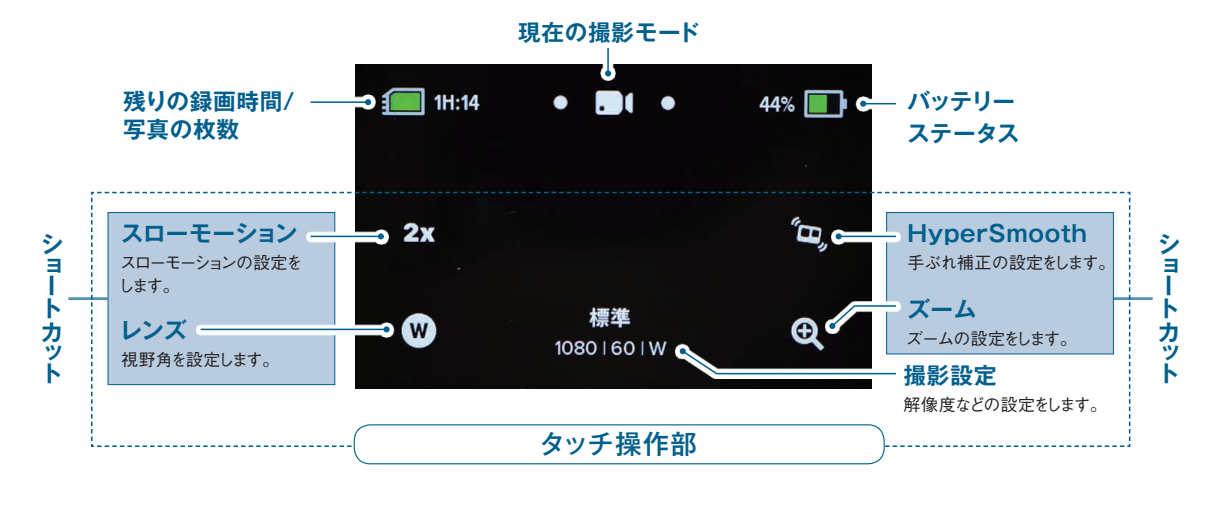

### **前面スクリーンの表示内容**

HREO8 には前面にステータススクリーンがあり、 プリセットやビデオ再生時間などが表示されます。 HREO9 の前面スクリーンには、ライブビューと一緒 に各ステータスが表示されます。

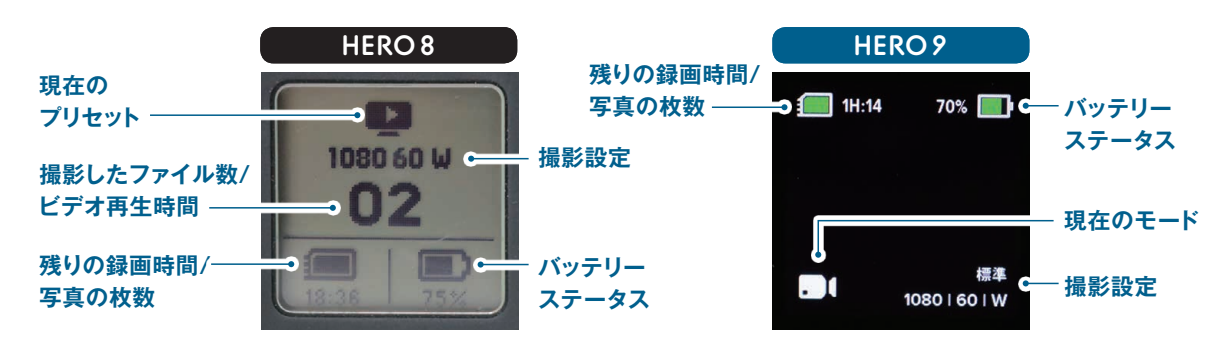

*chapter 1*

chapter 1

*chapter 1*

chapter 1

G o P r

くさ こます イック・

本操作を知

### ザ・ストラップ

腕または手首に取り付けるマウントです。GoPro の向 きを 360°変えられるので、自分の姿を至近距離で臨 場感たっぷりに撮影することも可能です。ストラップ

のサイズは腕の太さに応じて調整できます。また防水 仕様なので、水中での撮影にも適しています。

### **❶手首を通す**

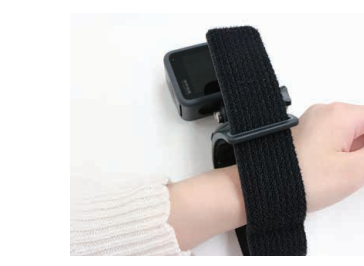

手首にストラップを 通します。

### **❸下側のバンドをとめる**

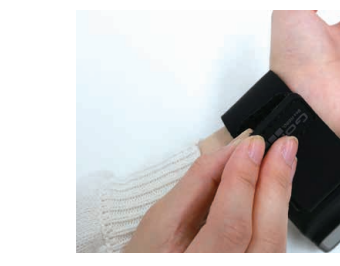

下(右)側のバンドを とめます。撮影中に ずれないように、こ こではきつめに締め ます。

**❷上側のバンドをとめる**

ンドをとめます。 位置などにあた りをつければ、 この段階ではそ こまできつく締 める必要はあり ません。

### **❹カメラの向きを決める**

マウントの基部 にあるダイヤル を調節して、カメ ラの向きを決め ます。

上(左)側のバ

### Chesty(チェストマウントハーネス)

上半身に取り付けるマウントです。胸の位置で簡単 にハンズフリー撮影ができるので、バイクやスキー など両手を使うスポーツでも安心して撮影できます。 GoPro を取り付ける部分は、クッション性に優れた

# できます。

**❷肩に通す**

### **❶ハーネスを広げる**

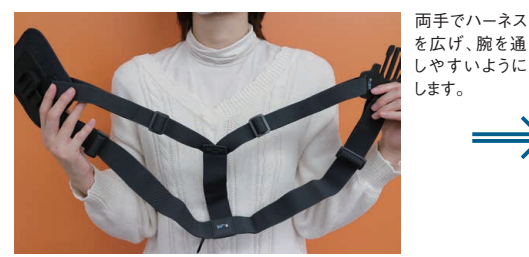

### **❸バックルを固定**

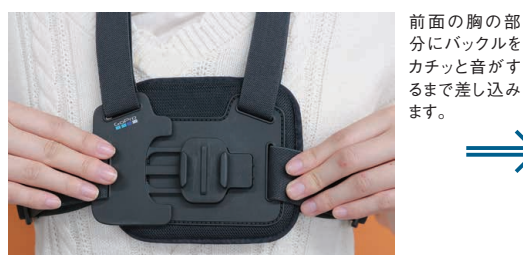

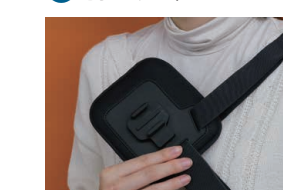

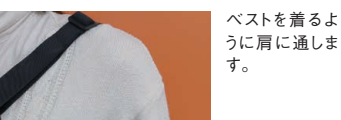

通気性素材で、長時間の撮影でも快適な装着感です。 ハーネスを調節すれば厚手の防寒服の上からでも着用

### **❹GoProを装着する**

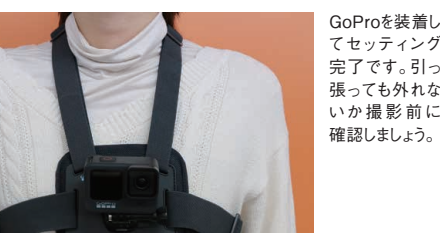

てセッティング 完了です。引っ 張っても外れな いか撮影前に 確認しましょう。

ベストを着るよ

# **撮影前に知っておきたい基本機能**

GoProの構造とマウントの役割をおさえたら次はいざ撮影へ。すぐにGoProを持って撮影に行きたいと いうユーザーのために、これだけは知っておきたい基本的な機能を解説します。

### **フレームレートを使い分ける**

は、フレームレートがポイントになります。フレー ムレートとは、1 秒間に何コマ撮影するかを表す ば高いほど 1 秒間に撮影されるコマ数が増え、よ りなめらかな動画になります。フレームレートが

動物やスポーツなど動く被写体を撮影するときに 低いとカクカクとした印象を与える動画になるた もので、単位は「fps(frames per second)」で - 動画であれば 30fps で問題ありません。動きのす 表記されます。そのためフレームレートが高けれ ばやいスポーツやスロー映像を作成したい場合に め、動きの速い被写体には特に注意が必要です。 基本となるフレームレートは 30fps です。通常の は、それ以上のフレームレートに設定する必要が あります。

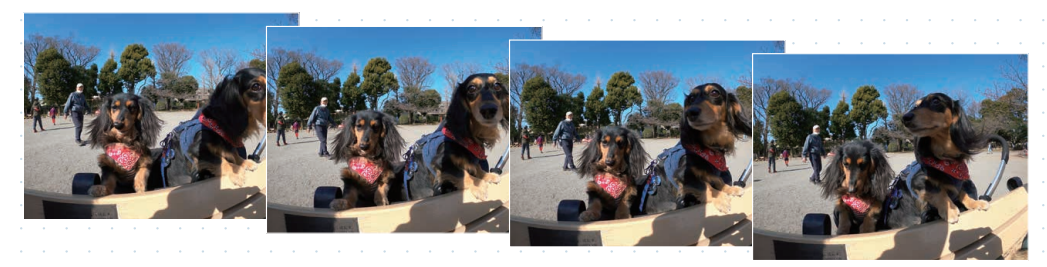

### **解像度を使い分ける**

解像度とは画像を構成する画素(ピクセル)の 密度を表しており、解像度が高いほど鮮明な動画 になります。HERO9 は 5K (5120 × 2880 ピ クセル)、HERO8 は 4K 4:3(4096 × 3072 ピ クセル)が上限ですが、一般的な撮影であれば 1080p (1920 × 1080 ピクセル)でも十分です。 解像度が高いほど精細な動画になりますが、その 分データ量も大きくなり、対応するフレームレー トにも制限が出てきます。

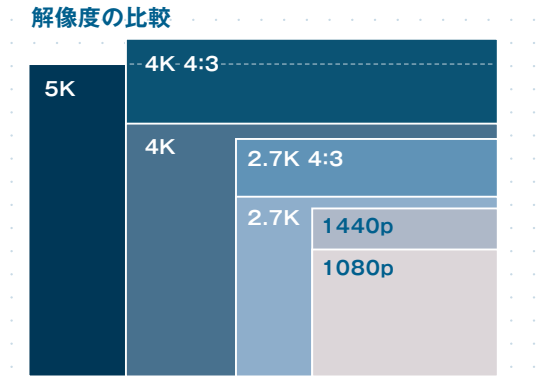

### **上下反転を活用する**

GoPro は上下を逆さにしても撮影できます。例 えば自転車のハンドルに GoPro を固定する場 合、GoPro を逆さにして取り付けた方が安定する 場合もあります。そのようなときは、方向ロック (P.27)をオフにしておけば、GoPro がカメラの 向きを認識して上下が反転していない動画を撮影 できます。

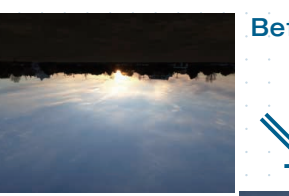

# **Before**

**After**

*chapter 1*

chapter 1

G o P r

くさ こます イック・

*chapter 1*

chapter 1

G o P r

くさ こます イック・

を構成する画素(ピクセル)数を表してお

り、解像度が高いほど鮮明な動画になります。HERO9 では5K(5120×2880ピクセル)HERO8では4K 4:3 (4096×3072ピクセル)まで対応しています。解像度が 高いほどデータが大きくなります。microSDの容量を圧

動画の「解像度」は 

シーンで使い分ける

う。解像度が高くなればフレームレートが制限されるた きのことも考慮して設定しましょう。

ここでいう解像度とは、動画の1コマ め、動きが激しいスポーツなどを撮影する場合には、フ

### **<sup>c</sup>h<sup>a</sup>** <mark>8 <mark>9</mark> ■● c<sup>hαpt౭r</sup> 2 思い通りに撮るためのGoPro各種設定と機能紹介 8 <mark>9</mark></mark>

# <u>『』</u>』動画の 解像度」は<br>●■ シーンで使い分ける<br><sub>ここていう解像度とは、動画の1コマッめ、動きが激しいスポーツなどを撮影する。</sub>

コマ数を表しています。フレームレートが 30fpsは1秒間に30コマ、60fpsは1秒間に60コマ撮影し ます。フレームレートが高いほど動きがなめらかな動画にな ります。反対に、フレームレートが低すぎると動きがカクカク して見えてしまいます。フレームレートも解像度と同様に数 なれば、パソコンへの転送や動画のアップロードに時間が

フレームレートは1秒間に撮影する かかってしまうので、考慮して設定しましょう。なめらかな動 値が大きくなるほどデータがよす。データが大きく 度によって異なります。被写体や撮影状況に応じてフレー 画だと認識できるフレームレートの基準値は30fpsです。そ れ以上のフレームレートは大画面での再生や、編集して映 像作品をつくるときなどに使用しましょう。例えば、モーター スポーツやスキーの映像を編集し、スローモーション映像 を作成する場合などです。設定できるフレームレートは解像 ムレートと解像度のバランスを調整して撮影しましょう。

### **30fps**

*section*

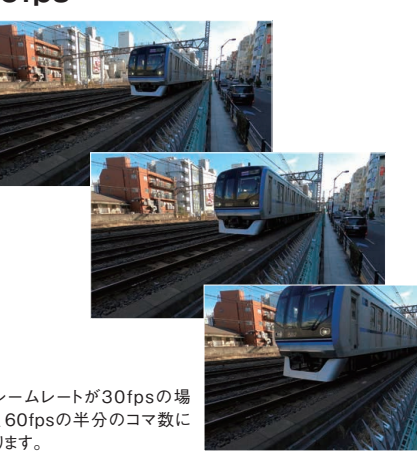

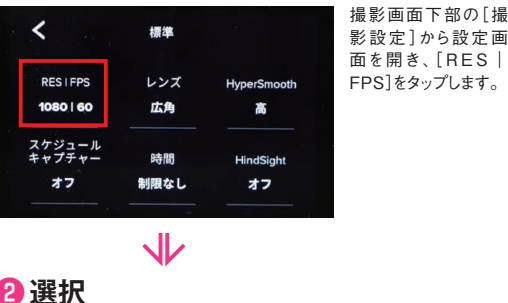

1080

 $24$ 

# トをタップします。

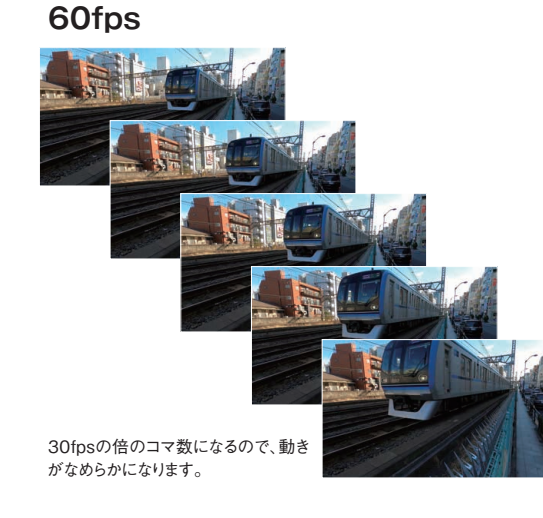

プレビュー画面下部の[撮影設定]から設定画面を開きます。[フレーム/

 $\Rightarrow$ 

フレーム/秒

秒]をタップして任意のフレームレートを選択します。

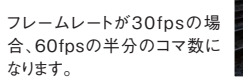

4K 48 2.7K 48 1440 48

 $2.7K$ 

60

30

**AK** 

120 60

1080

**RK** 

240

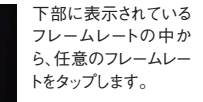

### **1080p**

*section*

*chapter 2*

chapter 2

思い通りに撮るための

G o

シュオミミ こうしょうれん まんこう

○各種設定と機能紹

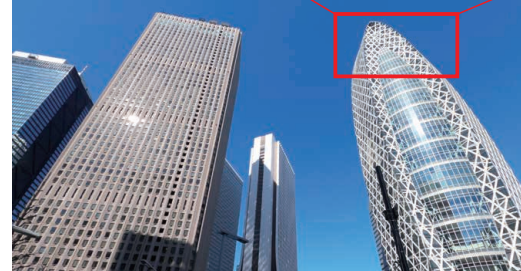

SNSなどにアップする場合には十分な画質です。拡大すると若干粗く見え ます。

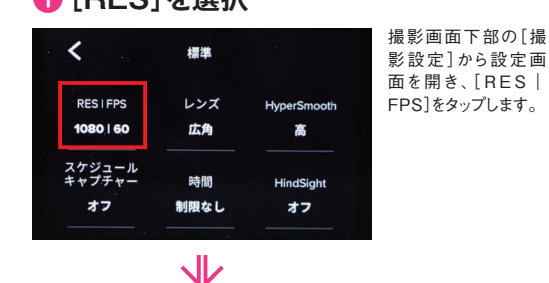

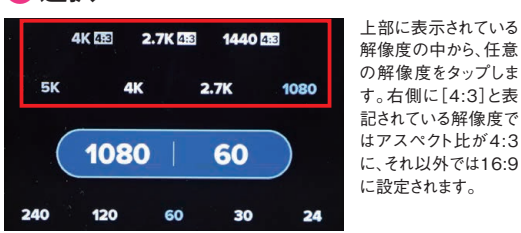

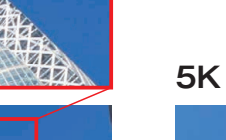

迫するので撮影時間や被写体に応じて使い分けましょ 動画を出力できる機材は限られているので、出力すると

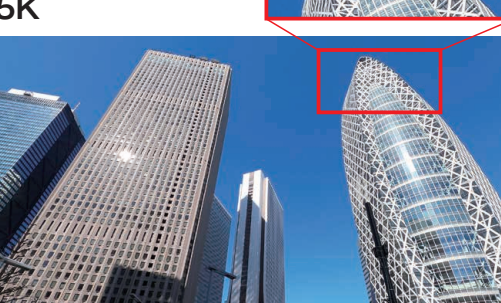

レームレートを高めに設定できる1440pや1080pで撮影 しましょう。5Kや4Kに適しているのは風景動画など、動 きが少なくて精細な画を求めるシーンです。解像度が高 いほど、遠くも精細に映すことができるため、奥行きのあ る空間を撮影する場合にも適しています。ただし5K・4K

大きなモニターに出力するのに適している画質です。拡大しても高精細な 動画であることがわかります。

### 本体の操作手順 ) ( アプリの操作手順 ) 本体の操作手順 ) ( アプリの操作手順

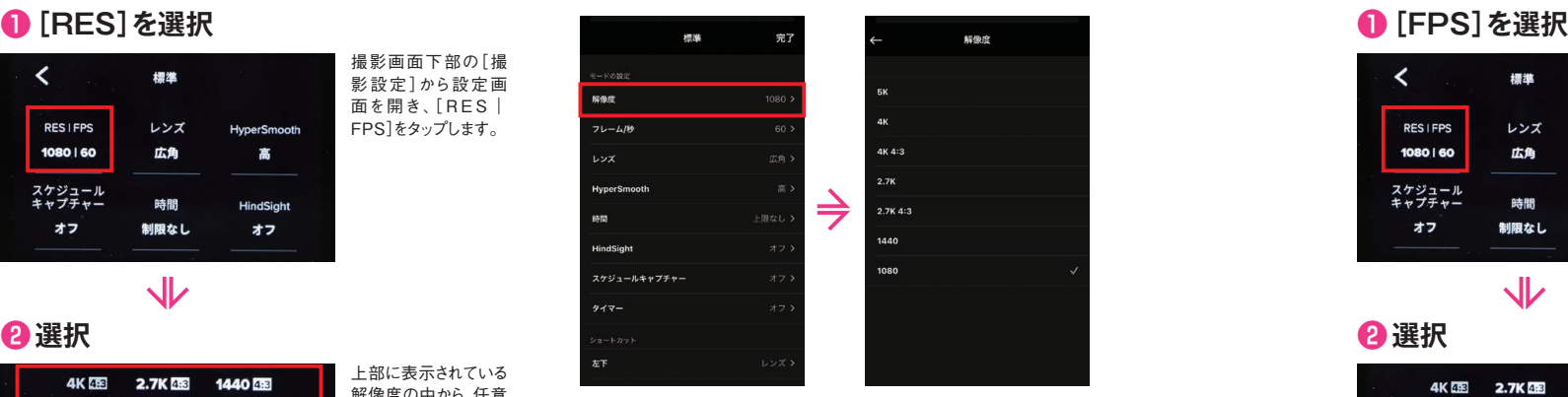

プレビュー画面下部の[撮影設定]から設定画面を開きます。[解像度]を タップして任意の解像度を選択します。

**<sup>c</sup>h<sup>a</sup> 思い通りに撮るためのGoPro各種設定と機能紹介 <sup>p</sup>te<sup>r</sup> <sup>2</sup>**

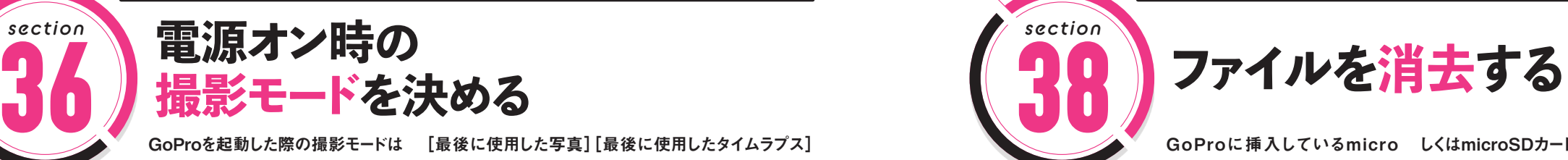

た撮影モードのプリセット、[最後に使用したビデオ] しておくことで、よりスムーズに撮影に入れます。

GoProを起動した際の撮影モードは [最後に使用した写真][最後に使用したタイムラブス] [初期設定プリセット]で決めることができ では各撮影モードで直近に使用していたプリセットが起 ます。[最後に使用]では電源を切る直前に使用してい 動時の撮影モードとなります。よく使う撮影モードに設定

セットを選択します。

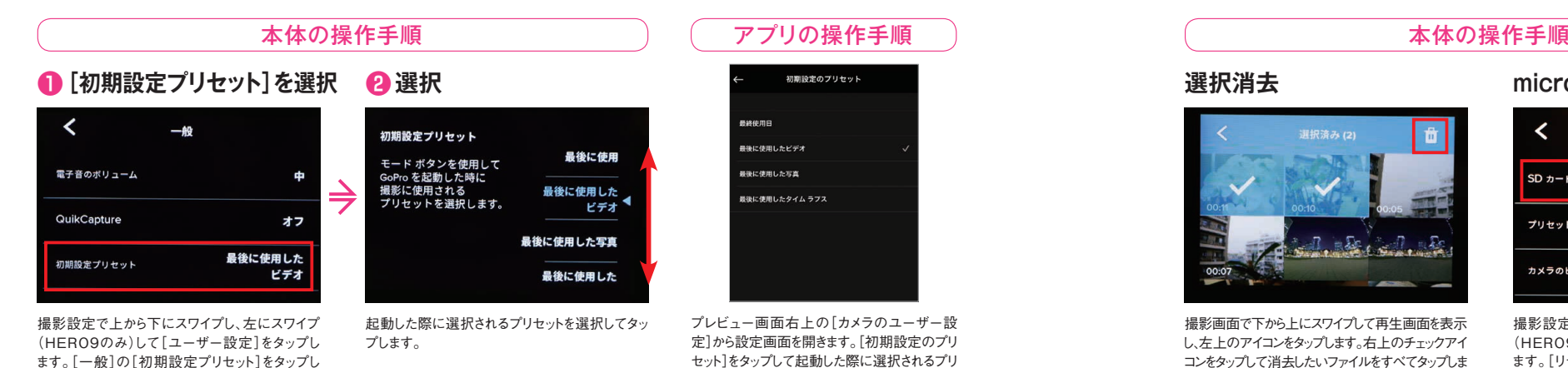

ます。

*section*

*chapter 2*

chapter 2

思い通りに撮るための

G o

シュオミミ こうしょうれん まんこう

種設定

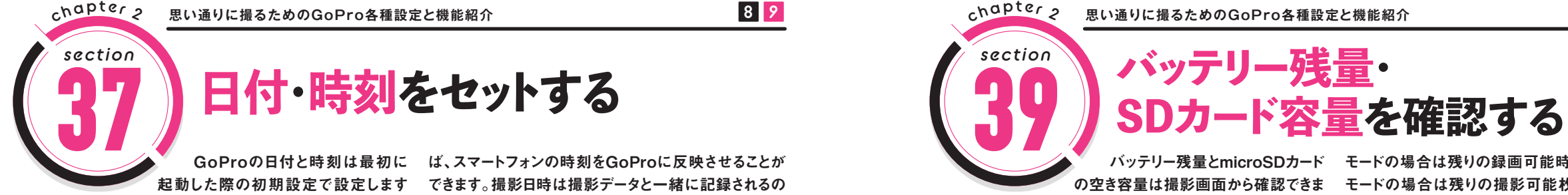

本体の操作手順

起動した際の初期設定で設定します できます。撮影日時は撮影データと一緒に記録されるの が、それ以降も設定可能です。また[Quik]アプリを使え で正しく設定しましょう。

**❷設定 ❶[時刻][日付]を選択** ビデオ圧縮 **HEVC** 時刻 14:37 日付 21/03/16 日付形式 **YY/MM/DD** 

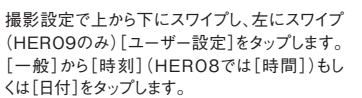

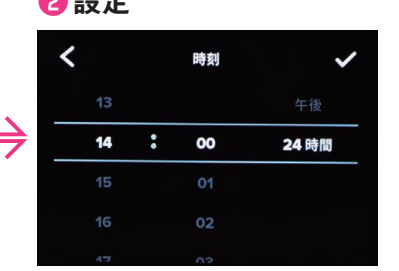

[時刻]の設定は[午前][午後]で表すか[24時 間]で表すかを選択し、時間の設定をします。[日 付]は現在の日付を西暦から設定します。

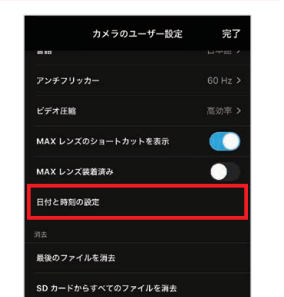

アプリの操作手順

プレビュー画面右上の[カメラのユーザー設 定]から設定画面を開きます。[日付と時刻の 設定]をタップするとスマートフォンの日付・時 刻の設定がGoProに反映されます。

**<sup>c</sup>h<sup>a</sup> 思い通りに撮るためのGoPro各種設定と機能紹介 <sup>p</sup>te<sup>r</sup> <sup>2</sup> 8 9 8 9**

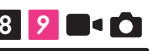

*chapter 2*

 $\ddot{\sim}$ 

chapter

思い通りに撮るための

G o

シュオミミ こうしょうれん まんこう

**38** つかの方法があります。本体では1ファイルずつ消去す るか、メディア一覧から選択して複数消去する方法、も マットしてすべて消去することができます。

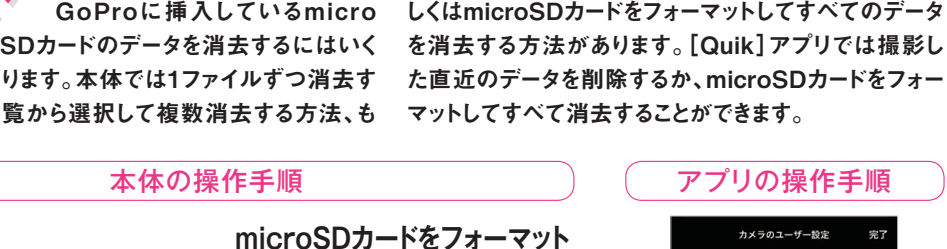

-<br>AX レンズ装着済み

-<br>日付と時刻の設定

最後のファイルを消去

SD カードからすべてのファイルを消去

*section*

*section*

 $\left\langle \right\rangle$ リセット SD カードをフォーマット プリセットをリセット カメラのヒントをリセット

ージョン t<br>オメラを見つける [カメラのユーザー設定]から[最後のファイル を消去]をタップすると直近に撮影したファイ

撮影画面で下から上にスワイプして再生画面を表示 し、左上のアイコンをタップします。右上のチェックアイ コンをタップして消去したいファイルをすべてタップしま す。右上のゴミ箱アイコンをタップして消去します。

撮影設定で上から下にスワイプし、左にスワイプ (HERO9のみ)して[ユーザー設定]をタップし ます。[リセット]から[SDカードをフォーマット]を タップし[フォーマット]をタップします。

ルを、[SDカードからすべてのファイルを消去] をタップするとすべてのファイルを消去します。

**8 9 8 9 思い通りに撮るためのGoPro各種設定と機能紹介 <sup>p</sup>te<sup>r</sup> <sup>2</sup> <sup>c</sup>h<sup>a</sup>**

 $\bullet$ 

の空き容量は撮影画面から確認できま が表示されており、microSDカードの空き容量は左上 て、記録されているファイル数も確認できます。 に表示されます。microSDカードの空き容量は、ビデオ

 バッテリー残量とmicroSDカード モードの場合は残りの録画可能時間が表示され、写真 す。バッテリー残量は右上にアイコンとパーセンテージ [Quik]アプリでは、microSDカードの空き容量に加え モードの場合は残りの撮影可能枚数が表示されます。

### 本体の操作手順 **残量を確認** 1H:14  $• 11 •$ 44%  $2x$ 標準  $\boldsymbol{\omega}$  $\bigoplus$ 10801601W

撮影画面の右上にバッテリー残量が、左上に microSDの空き容量が表示されます。

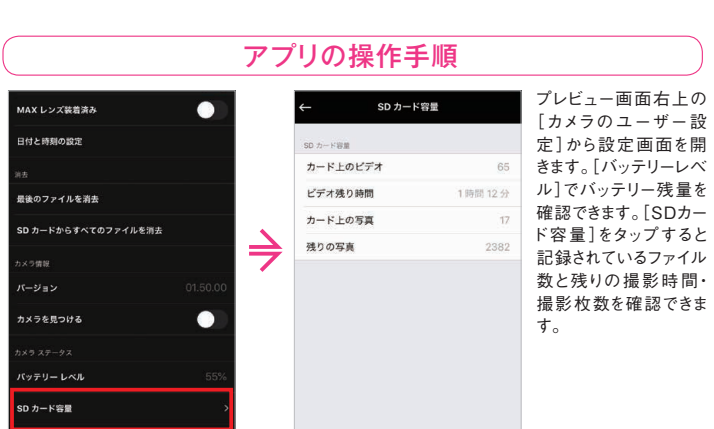

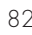

# 簡単操作で迫力の動画が撮れる、GoProの基本 ココがすごい!

GoPro は手のひらにおさまるサイズの小型アクショ ンカメラです。操作はいたってシンプルですが、驚く ほどぶれのない高画質の動画や写真が撮影できます。 GoPro は手持ちだけでなく、体や道具に取り付けて 様々な角度から撮影できるのが魅力のひとつ。旅行や スポーツなど、目的に合わせて GoPro を固定するマウ ントやアクセサリーを選べば、撮影の幅がより広がり

ます。動画、写真、タイムラプスでの撮影のほか、プ リセットから連写やナイトフォト、スローモーション などの設定もでき、スマートフォンと連携すると、リ モート操作や画像の転送なども簡単。後で編集ソフト を使って迫力ある作品に仕上げることができます。こ こでは撮影から仕上げまでの流れをご紹介します。

# Step 1 **撮影に最適なマウントを選ぶ**

撮影するのは旅先か、サーフィンか。街中か、バイクに乗るか。 GoPro だとこのどれもが撮影できますが、どこに、どのように GoPro を取り付けるかが撮影の決め手となります。そのために GoPro をいろいろな場所に固定するためのマウントというアクセ サリーが豊富に揃っています。マウントには、自分の胸に付ける もの、バイクのハンドルに付けるものなど多数あるので、状況に 合わせて選ぶことがポイント。バイクでの走行シーンを撮るなら、 GoPro を胸に付ける Chesty やヘルメットに取り付けるヘルメッ トマウント、サーフィンならボードに取り付けるサーフボードマ ウントがあり、用途や目的に合わせて使い分けます。自撮り棒 3-Way や Shorty、延長ポール El Grande は、スポーツでも旅先 でも使える便利なアクセサリーです。

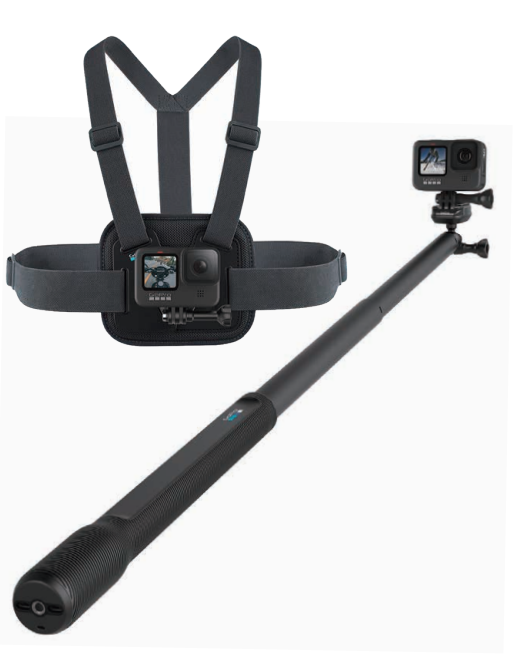

### Step 2 **撮影に合わせた設定をする**

GoPro ではビデオ、写真、タイムラプスでの撮影ができるので、撮りた いシーンに合わせて GoPro の記録画質の設定をします。動画撮影で大切 なのは画質と動画のなめらかさ。ここでカギとなるのはフレームレートで す。フレームレートとは、1 秒でどれだけのコマ数を記録するかの数値で、 60fps であれば 1 秒間に 60 枚の画像で動画ができていることをあらわし ています。バイクで走るなど動きの速い動画を撮るときは、fps の数値を 高く設定すれば動画がなめらかになります。普通の動画なら 30fps や 60 fps。120fps や 240 fps はスローモーション用になります。高画質だと鮮 やかできれいな映像が撮影できますが、それだけ多くの容量を使うので撮 影時間が短くなってしまうため、画質を落としてデータ容量をおさえたり します。

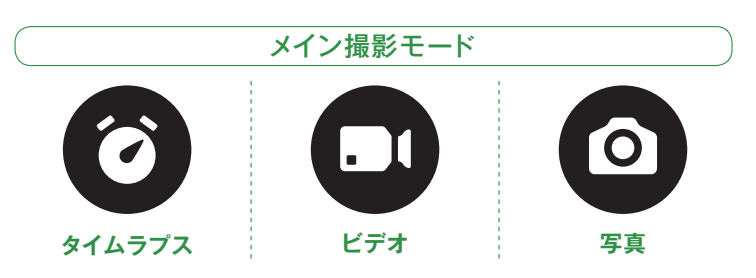

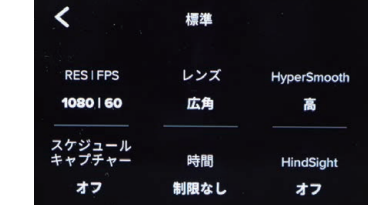

ビデオの設定では解像度や画角などの設定が でき、Protuneではさらに細かな撮影に関する 設定ができます。

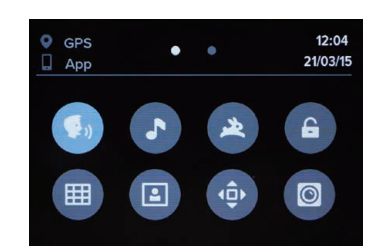

撮影画面で上から下へスワイプするとダッシュ ボードが開き、音声コントロールや電子音などの オンオフが可能です。より詳細な設定をしたい 場合は、ユーザー設定をタップします。

### Step 3 **便利な機能を使って撮影する**

構図を決めたらいざ撮影ですが、カメラの操作は簡単、 シャッターボタンを押すだけです。GoPro は Wi-Fi 通 信に対応しているので、スマートフォンの Quik アプリ と連携させて使うことをおすすめします。電源のオン、 オフはもちろんですが、一番のメリットはリモート操 作ができること。離れたところに GoPro を置いていて も、スマートフォンの画面を使ってプレビューができ るので、画像を確認しながら撮影ができます。 撮影 時の細かい設定もアプリから可能で、撮影した動画や 画像をスマートフォン内に取り込めば、後の編集作業 もアプリで行えます。撮影した動画はスマートフォン

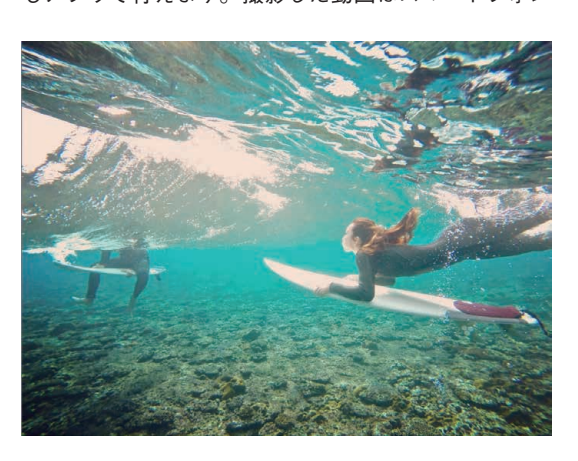

に保存してから、クラウドストレージやパソコンに転 送して保存しておくと安心です。

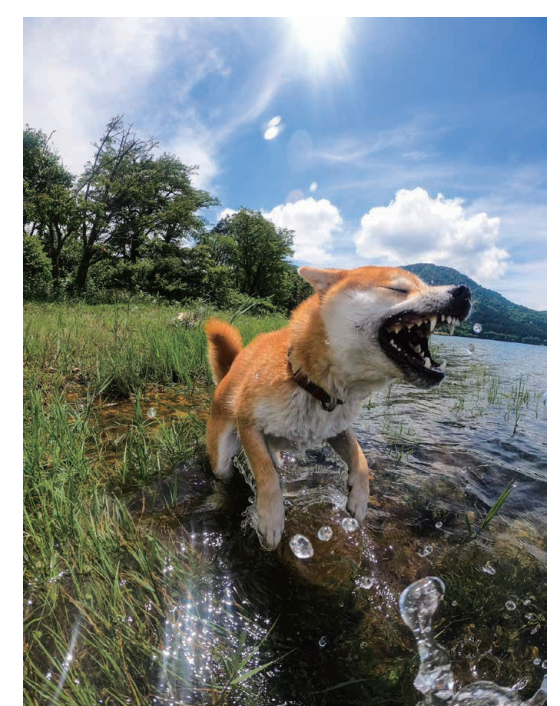

### Step 4 **編集ソフトで仕上げる**

GoPro で撮影した動画は、スマートフォ ンでもパソコンでも編集することができ ます。スマートフォンの場合は、撮影し たらすぐに編集、Vlog や SNS などへの アップをその場で手軽に行うことができ ます。パソコンならば写真や動画編集用 ソフトを利用することで、細かな作業を じっくり行うことができます。GoPro か ら提供されている「Quik」アプリでは、 転送した動画を簡単に編集でき、動画へ のテキスト挿入、再生スピードの変更、 必要なシーンのトリミングなどが可能で す。そのほかにも、フィルターや BGM の 追加などの機能があり、必要に応じてタッ プするだけでアプリが自動で編集してく れます。テキストや音楽を入れて、おしゃ れでオリジナリティのある編集をしてみ ましょう。Instagram や YouTube などの SNS に直接投稿できるので、ネットでの 公開が目的の場合には便利です。

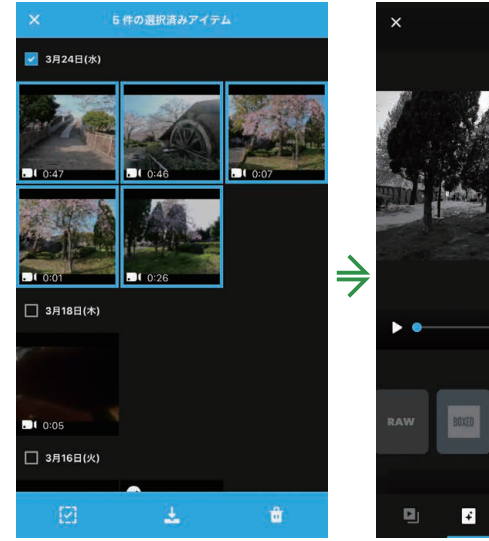

- 77

動画をQuikに取り込み、テンプレートを選 んで編集します。

*chapter 3*

chapter

ハードスポーツ しゅうしゅう

せき いちに しょうしょう

# 臨場感あふれる動きのあるショットを極める

相手の波乗りシーンを撮ります。バイトマウント (P.96) や GoPro に紐を付けたり、首にかけたりして 瞬時に手に取れるように準備しましょう。GoPro を水 に浮かせるためのアクセサリー Floaty (P.96) は必須 (紛失防止)。被写体と波の風景を撮るなら、広角レン ズを活かして、臨場感のある写真を撮ります。GoPro なら、動きの激しいアクティビティでも、手ぶれなく その一瞬一瞬を逃しません。サーフィンはコンマ何秒

を争うスポーツなので、撮る側は、その一瞬を見逃さ ないようにカメラを素早く手に取り、シャッターを押 す準備をしなければなりません。常に手で GoPro を 持っていると、ボードとの接触や波を避けることが大 変です。首にぶら下げたり、口にくわえたり、腕に付 けたりと瞬時に撮影ができるように様々なマウントが 用意されているので、自分にあったマウントを見つけ ることが大切です。

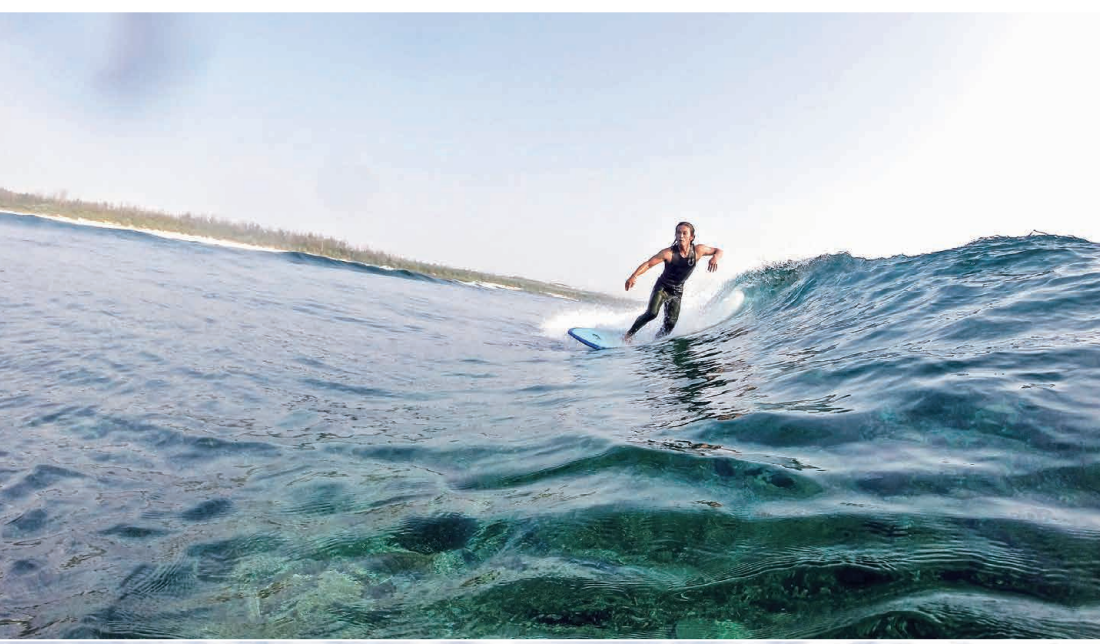

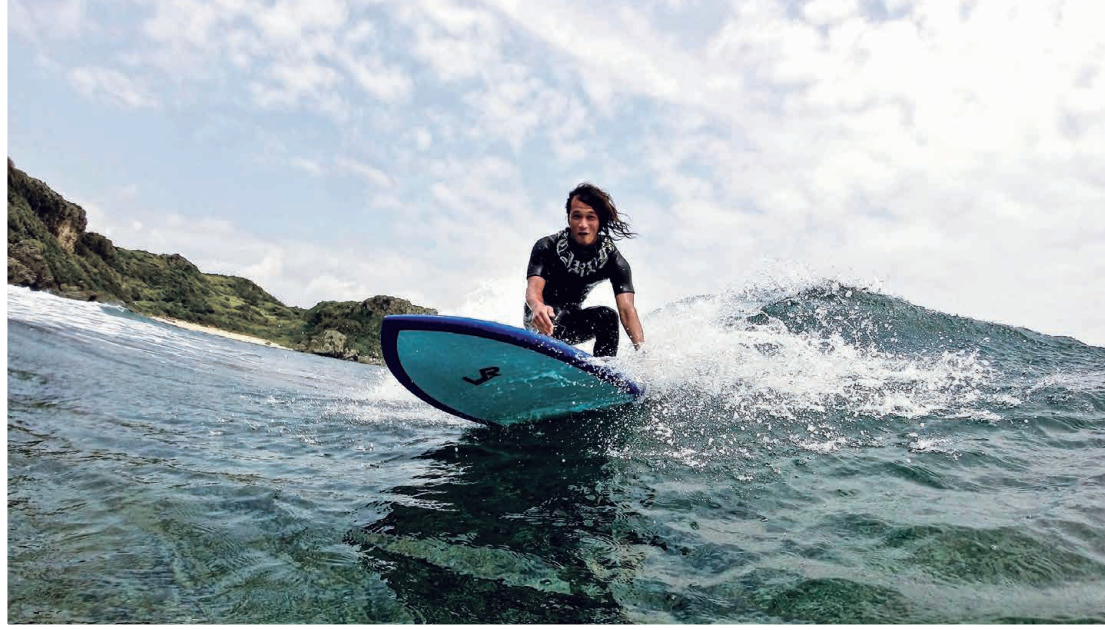

自然や、自分以外の写真を撮影。おすすめ設定は1080p/60fpsの広角。連写モードで。

### **プロに負けない波のうねりや水しぶきを撮る**

GoPro は小さく軽量なので、使い勝手は万能で水中 ショットにも大人気。一眼レフカメラ + ハウジングの ような重い機材を使用しなくても、十分プロ級の写真 を撮ることができます。海の変わりゆく瞬間を捉えた いなら連写モード 10/1 秒の設定で撮影するのがおす すめ。1 秒間に撮影する枚数が多いと、適切なシャッ

ター速度にできず ISO 感度が高くなってしまい、ノイ ズが目立つことがあります。連写枚数を増やす場合は、 撮影した写真が荒くないか確認しながら、徐々に連写 レートを上げていきましょう。数回のシャッターで数 十枚撮影が可能な設定にすることで、撮影した中に必 ず気に入る 1 枚があるはずです。

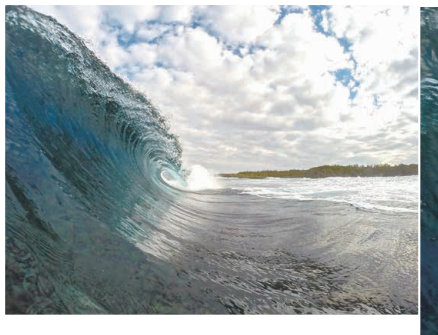

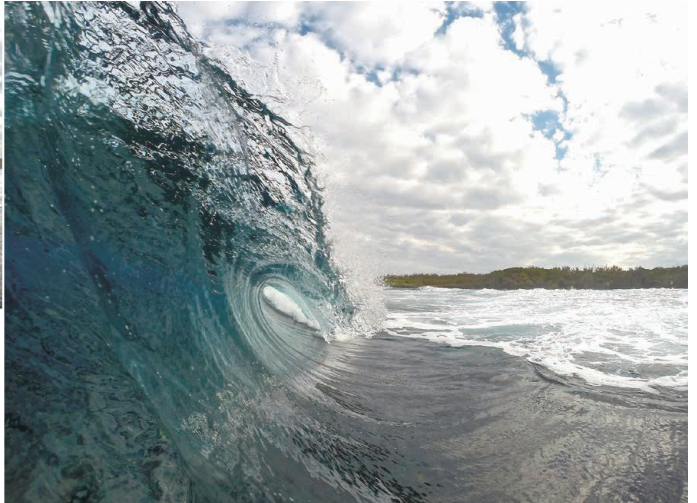

ぐりんと巻いたチューブ(巻き込んだ波)の中の様子を、一 |<br>|瞬で捉えることもできます。広角だからこそ臨場感が素晴ら しく、まるでプロの写真家のような、そんな奇跡の1枚を狙 えるはずです。

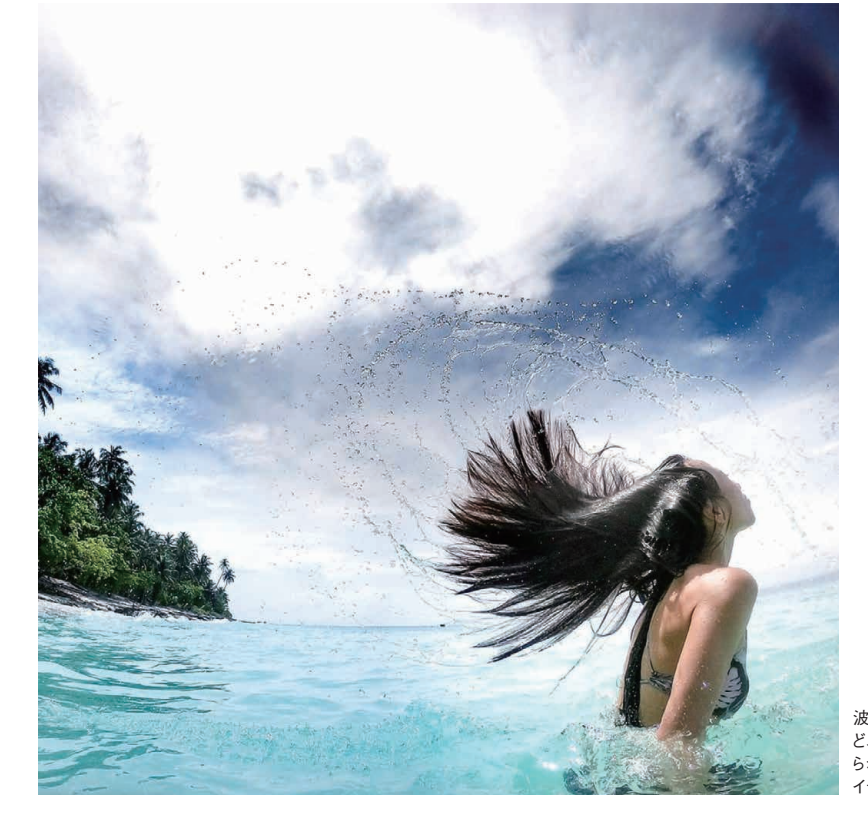

*chapter 3*

chapter

### **オリジナル豊かな** ADVICE

**作品はSNSを チェック**

GoPro 愛用者は、常に試 行錯誤しながら、オリジナリ ティ溢れるアングルやアイ ディア作品を狙って撮影し ています。それらを SNS な どでお披露目しているので、 GoPro で何をどう撮ったら いいのか、お悩みでしたら、 参考に見てみるのもいいと 思います。

波のシーンのみならず、弾ける水しぶきな ど、動いているものの一瞬をぶれなく捉え られます。GoProの最新技術を使い、ア イディア溢れる写真を狙ってみましょう。

*chapter 3*

chapter

ハードスポーツ しゅうしゅう

せき いちに しょうしょう

のおもちゃなどで一緒に遊びながら撮影します。

**8 9**

### **水中に顔を突っ込む瞬間を撮影**

**<sup>c</sup>h<sup>a</sup>**

*section*

*chapter 3*

chapter 3

ハードスポーツ しゅうしゅう

せき いちに しょうしょう

犬の喜びそうな場所で遊びながら、どんな映像が撮れ そうかをイメージします。広いドッグランを走り回っ たり川に入ったり、雪とたわむれたり、毎日の散歩で は見られない姿を映像におさめましょう。犬は暑さが 苦手なので、夏には涼しい水辺で思い切り遊ばせて、 撮影チャンスを待ちます。うちの愛犬は石を投げると 追いかけてキャッチするのが大好き。川遊びでも同じ なので、石を水中に投げこむ場所にカメラを入れ、水

中に顔を突っ込む瞬間を撮影しました。タイムラプス、 間隔 0.5 秒で撮影しています。GoPro は本体自体が防 水仕様になっており、水深 10m までなら保護ハウジ ング+防水ケースなしで水の中に入れても OK。写真 のような川遊び程度なら、ハウジングなしでも大丈夫 です。水中撮影はぶれやすくなるので、撮影は天気の いい日の明るい時間帯を選びます。

> **水の中で元気な 犬の表情をおさえる** ドームポートを使うと、水中と水上 -<br>を同時に撮ることができます。 川 や海での水遊びにおすすめです。

ADVICE

水中に顔を突っ込んだ り、泳いだり。水際で犬 が見せてくれる表情を写 し撮ります。

犬の動きは速く、よほどのしつけができていない限りどう動くかは予測ができません。お気に入り

愛犬が楽しんでいる姿を **06** アングルを考えながら撮影

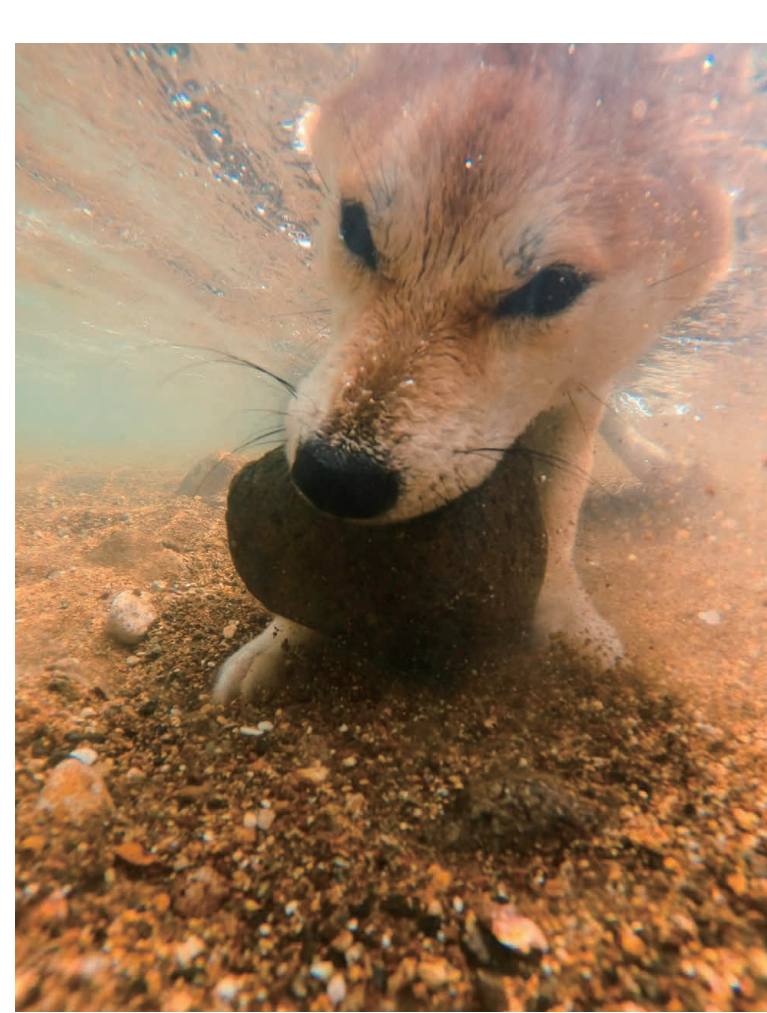

制作協力:@mamibeans

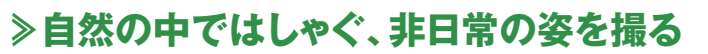

まわりに人がいないのを確認してからリードを外し、 水とたわむれる様子を撮影しました。天気がよかった のであえて太陽を入れ、電線や車など自然界にはない 景色は入れない構図を選びます。縦位置のほうが犬の 動きやまわりの景色が写って、迫力が出せます。自撮 り棒、Shorty を持ちながら連写。水遊びを楽しむ雰囲 気が伝えられるよう、手前から水をバシャバシャさせ

て動きを入れました。撮影する時は犬を見おろすので はなく、自撮り棒を使ったりしゃがんだり腹ばいになっ たりして、犬の視点にカメラの位置を合わせて撮ると、 いい表情が捉えられます。水遊びをしている時、水し ぶきが上がるところをスローモーションにしたい時は、 フレームレートを高めの 120fps に設定するときれい なスローモーション映像にできます。

> なめらかな動きの映像なら 60fps以上の設定で。フ レームレートを上げると、後 で写真を切り出す時もやり やすくなります。

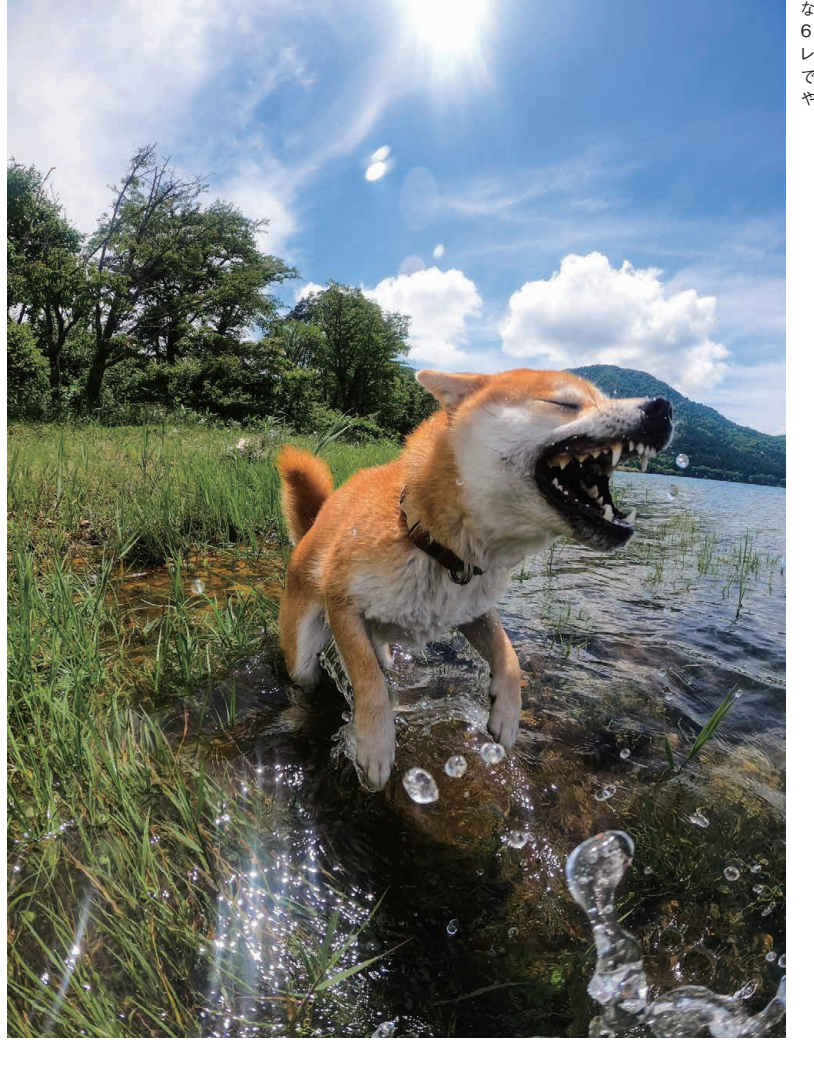

## ADVICE

### **犬のいろいろな表情を犬視点で撮る**

GoProを装着できる延長ポールつきの自撮り棒、Shorty(ショーティー) は犬撮影に便利な定番アイテム。犬と一緒のセルフィー撮影はもちろ ん、ハンドグリップ、三脚として使うなど、様々な場面で活躍します。

*chapter 3*

chapter ట

ハードスポーツ しゅうしゅう

せき いちに しょうしょう

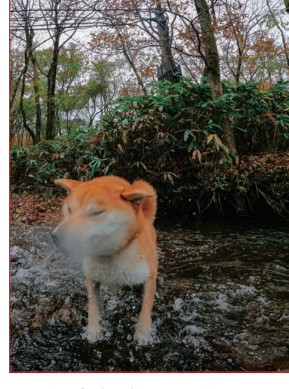

レンズに水滴が付いたまま撮ってしまう と、付いた部分がぼやけたりゆがんでし まいます。レンズの水滴や汚れはこま めに拭き取り、きれいな状態で撮影しま す。

### **8 9**

Quikで動画を編集しよう **witch the start of the start of the start of the start of the start of the start of the start of the start of the start of the start of the start of the start of the start of the start of the start of the** 

 Quikを使えばスマートフォンやタブ 分好みの効果と音楽を加えて素敵な作品に仕上げま レットで動画を簡単に編集できます。効果 しょう。簡単におしゃれな作品が仕上がるので、撮影した の異なるテンプレートがいくつも用意されているので、自 あとすぐに動画を編集したい場合に便利です。

 $\overline{c}$ 

 $T_{\perp}$ 

### Step 1 **Quikに動画を転送して選択する**

 $\leftarrow$ 

用24日(水)

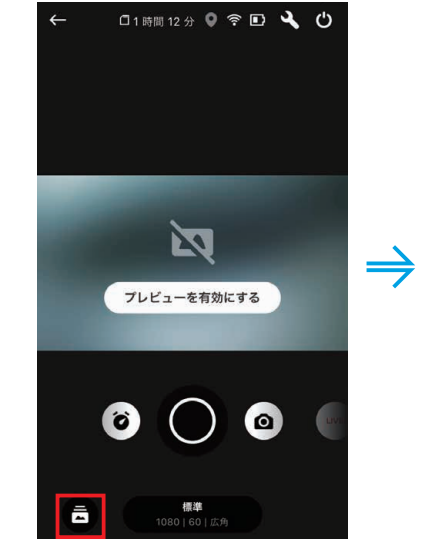

*section*

**02**

*chapter 4*

chapter 4

- カッコ はっしょう (の) しゅうしゅう (の) しゅうしょう (の) しゅうしょう (の) しゅうしょう (の) しゅうしょう (の) しゅうしょう (の) しゅうしょう (の) しゅうしょう (の) しゅうしょう

カッコよさに差をつける

■■■■■ マリオラ C・・・

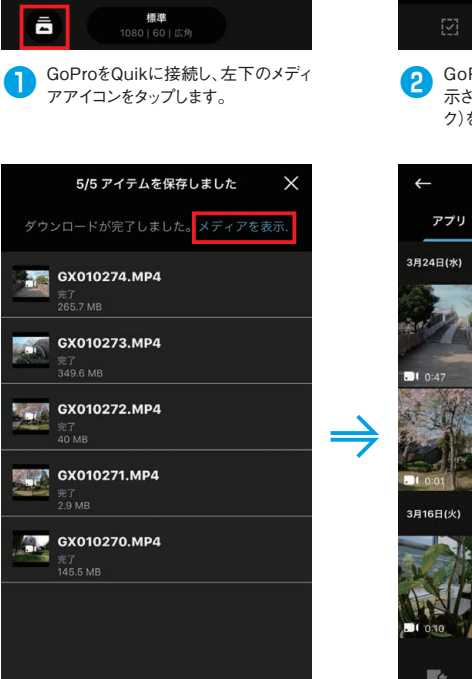

**● 動画のダウンロードを開始します。完<br>■ 了したら[メディアを表示]をタップしま** す。

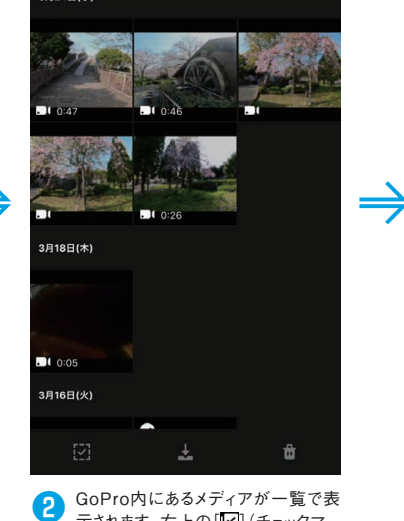

HERO9 Black +

示されます。右上の[ ](チェックマー ク)をタップします。

メディア・

クラウド 継帯電話

뒨

啬

 $t_{\perp}$  $\overline{\phantom{a}}$ 

细华

す。

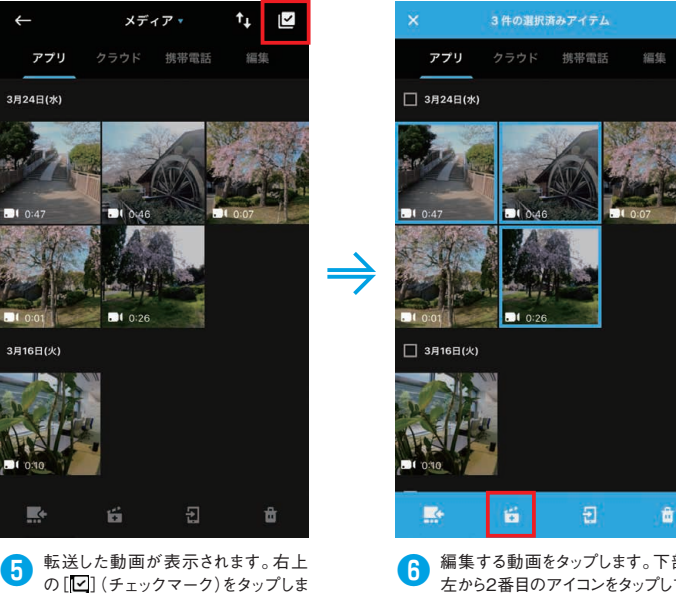

プします。

**3 Quikに転送する動画をすべてタップ** して、下のダウンロードアイコンをタッ

5件の選択済みアイテム

 $\overline{V}$  382480<sup>\*</sup>

 $\exists$  38188 $\forall$ 

 $\bullet$   $\bullet$  $\Box$  38168 $\mu$ 

**● 編集する動画をタップします。下部の** 左から2番目のアイコンをタップして動 ー・・ニーロー<br>画編集に移ります。

# Step 2 **テンプレートを選択する**

Quik にはたくさんのテンプレートが用意されていま す。それぞれ映像の効果や演出が異なるので、好みの

テンプレートを選びましょう。フォントとグラフィック を変えることもできます。

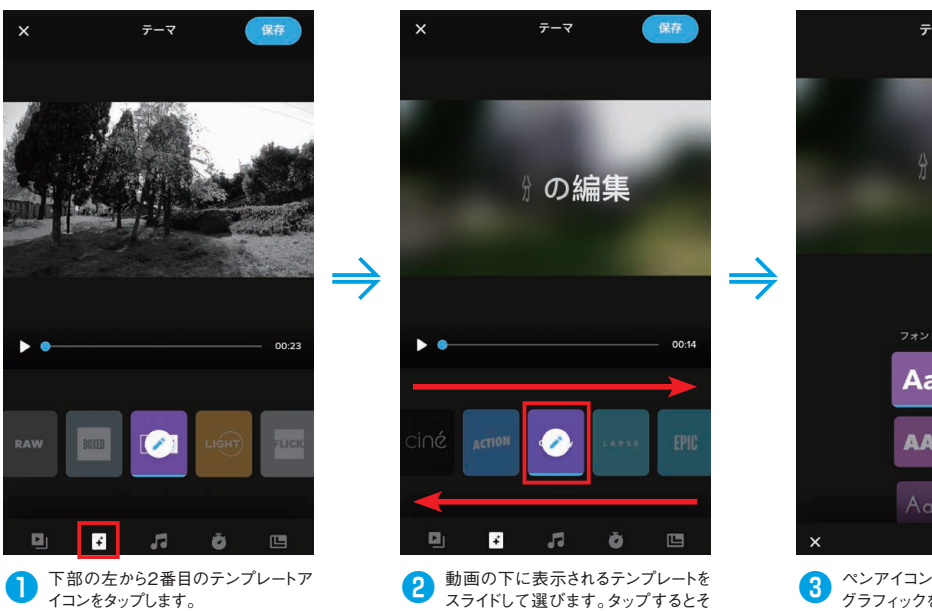

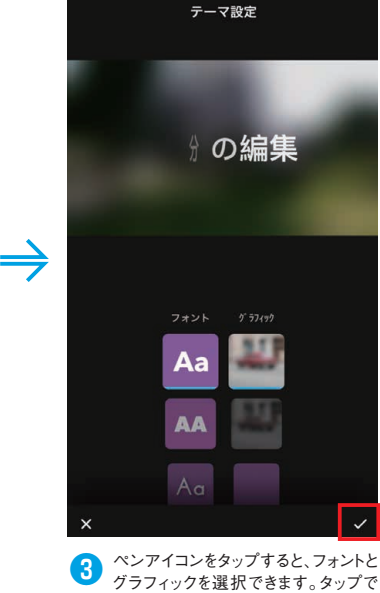

選択し、[v](チェックマーク)で決定

します。

Step 3 **クリップを編集する**

生されます。

動画を読み込むと自動的にクリップが作成され、詳細 な編集を行えます。スワイプで編集したいクリップを 選択すると編集モードになります。ペンアイコンをタッ プすると、クリップごとの編集が行えます。

のテンプレートで作成された動画が再

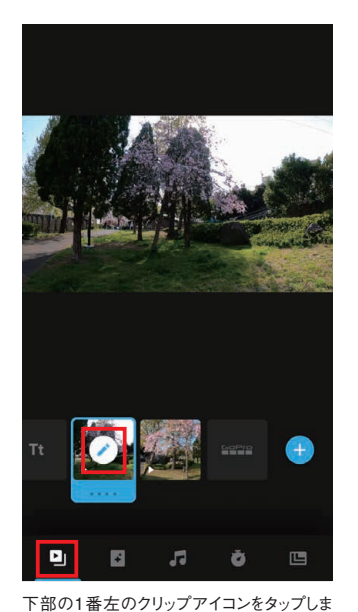

す。編集したいクリップのペンアイコンをタップ すると各種編集ができます。ここから詳しく解

説します。

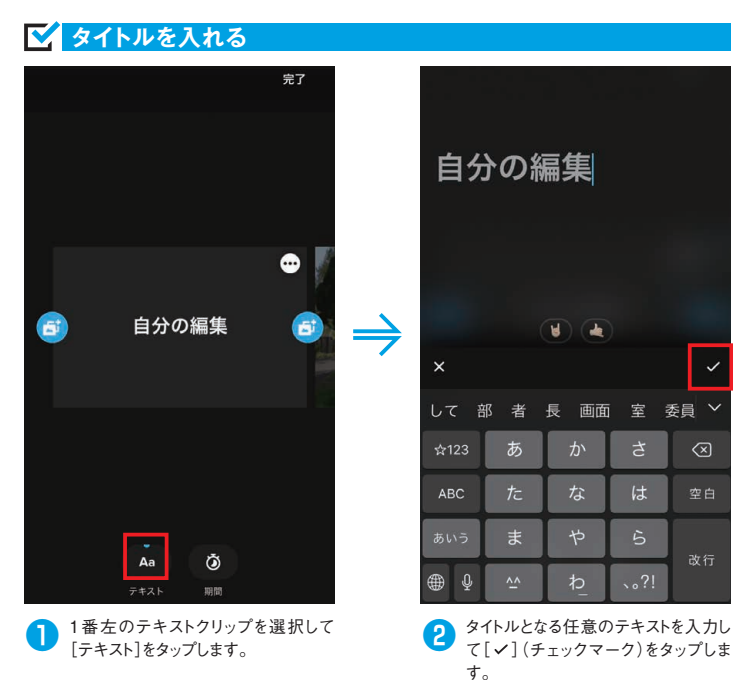

委員

 $\circledcirc$ 

空白

# Maxレンズモジュラー

HERO9に装着できるMaxレンズモジュラー。視野角がさらに広角になる[Max SuperView]や、 2.7Kまでのビデオのブレを強力に補正する[Max HyperSmooth]が使用できるようになります。 そして[水平ロック]をオンにすることで、カメラを傾けてマウントしたり 360回転したりしても動画を水平に保つことができるのが最大の特徴です。

GoPro

in in in d

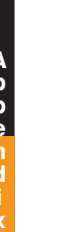

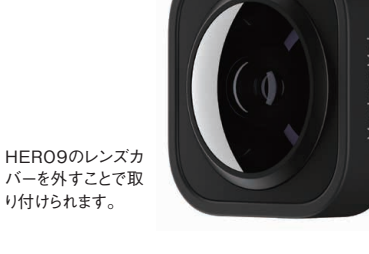

# **取り付け方**

**❶レンズカバーを外す**

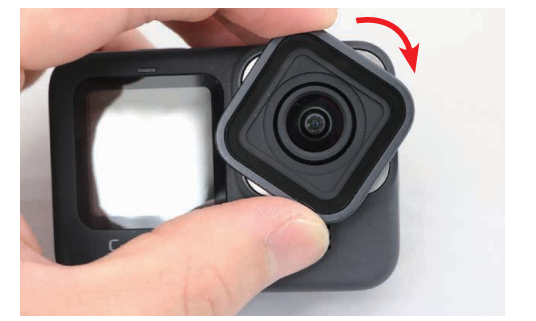

GoProのレンズカバーを回して外します。回しにくいときは前に引っ張 りながら回すと外しやすいです。

### **❸Maxレンズモジュラーをはめる**

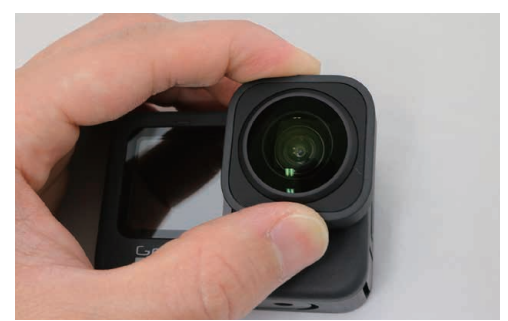

Maxレンズモジュラーをレンズにはめます。

### **❷Maxレンズモジュラーをレンズに合わせる**

 $\begin{array}{c} 0.0,0.1 \\ 0.0,0.1 \end{array}$ 

 $\bigcup_{\mathbb{R}\times\mathbb{C}}$ 

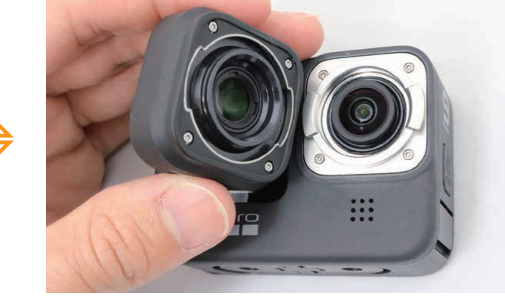

Maxレンズモジュラーの溝とレンズの横の出っ張りを合わせます。

**❹回して固定する**

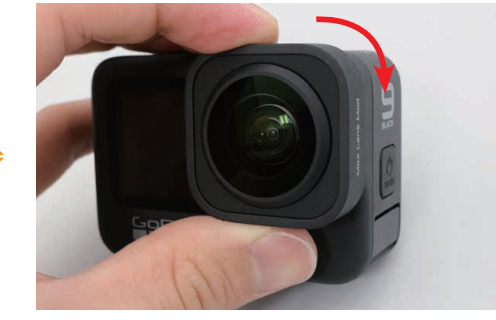

Maxレンズモジュラーを90度回転させて固定します。

## **Maxビデオで撮影する**

Max レンズモジュラーを取り付けたら GoPro の設定 を Max レンズモードにします。ダッシュボードから 設定を変えることができます。解像度は 2.7K まで選 択可能。[Max SuperView]や[Max HyperSmooth] [水平ロック]を有効にすることで、Max レンズモジュ ラーの魅力を最大限に引き出すことができます。

### Max レンズモードにする

 $Q$  GPS

 $\Box$  App

### **❶ダッシュボードを表示する ❷レンズアイコンをタップする**

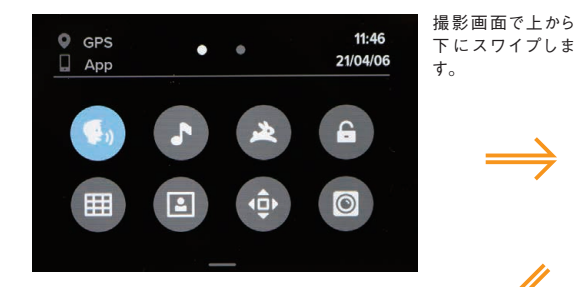

### **❸Maxレンズモードが有効になる ❹Maxビデオにする**

 $\blacksquare$  56:41

 $2x$ 

S

≺

**RESIFPS** 

 $2.7K$  | 60

水平ロック

オン

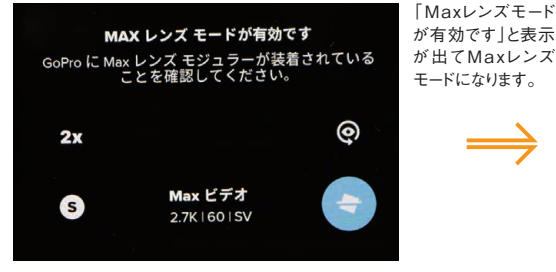

 $\bullet$   $\bullet$ 

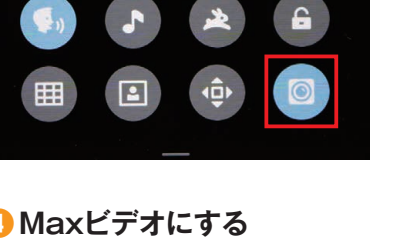

### $\mathbf{P}$ 98%  $\bullet$  $10$  56:41 ⊚  $2x$ Max ビデオ S 2.7K | 60 | SV

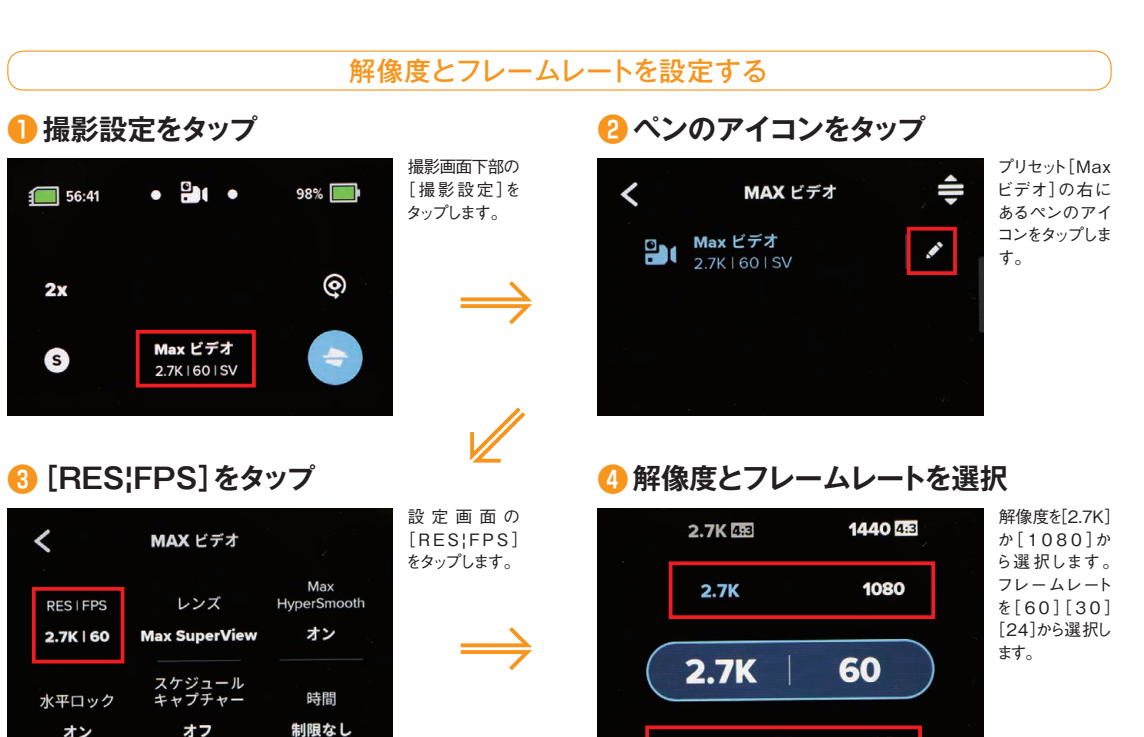

60

30

24

う。

右下のMaxレ ンズモジュラー アイコンをタップ します。

 $11:47$ 

21/04/06